┆┆┆┆┆**╷╅╅┎╶╅╅╻╶╅╈**╅┆┆┆┆┆<br>┍┍┯┯┯╶┥┥┥┥┥┥┥┥ **TTTTTTTTTTTTTTTTTTTTTTTTTT TTT** 

## **Conservatorio** di musica **Giuseppe Tartini**

## **TTTT** ╷┯┯<del>┯┲┲┲╒╒╒╒╒</del>╤╒╤╤╤╤ **Trieste ISTRUZIONI COMPILAZIONE DOMANDA ISCRIZIONE ESAMI ON-LINE RELATIVA ALL'ISCRIZIONE AGLI ESAMI DEI CORSI ACCADEMICI, PROPEDEUTICI E PRE-ACCADEMICI ALLA SESSIONE ESTIVA ED AUTUNNALE DELL'A.A. 2022/2023**

L'iscrizione agli esami delle **sessioni estiva e autunnale a.a. 2022/2023** va effettuata esclusivamente con la **prenotazione dell'esame on-line dal 12 aprile all'11 maggio 2023**, alla pagina [SERVIZI ISIDATA -](https://servizi12.isidata.net/SSDidatticheco/Allievi/LoginAllieviRes.aspx) Servizi per [gli studenti:](https://servizi12.isidata.net/SSDidatticheco/Allievi/LoginAllieviRes.aspx) selezionare il Conservatorio di Musica **TRIESTE**, entrando con le proprie credenziali è possibile selezionare la prenotazione dell'esame nella sezione "**Gestione Esami**", cliccando sull'icona "Prenotazione esame", la terza da sinistra a forma di foglietto:

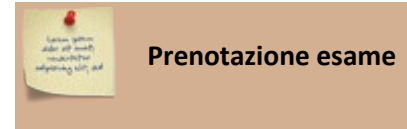

Per eseguire la modifica della prenotazione dell'esame è possibile selezionare la modifica nella sezione "**Gestione Esami**", cliccando sull'icona "Richiesta di modifiche", la seconda da sinistra a forma di matita:

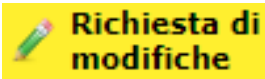

## **LEGENDA** "**TIPO ESAME**":

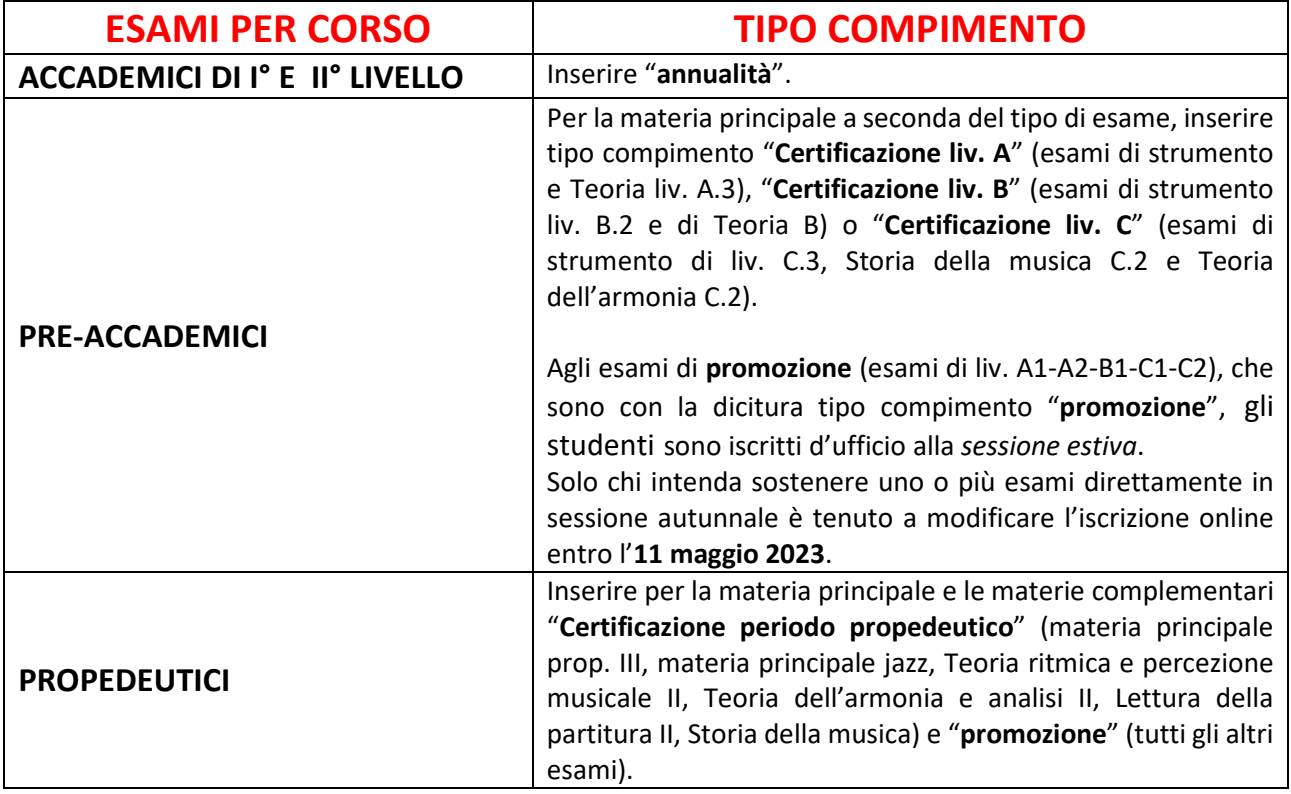